# **NXP LPC4330 Xplorer: Blinky Lab**

**ARM'KEII** Microcontroller Tools

MDK Version 5 Tutorial

Spring 2015, V 1.0

## **Abstract**

This tutorial shows how to create the Blinky project for the Cortex-M4 in the LPC4330 on the NXP LPC4330 Xplorer development board.

#### **Create a New Project for the Xplorer Board**

- 1. In the main µVision menu, select **Project New µVision Project…** The 'Create New Project' window opens up.
- 2. Create a new directory called **Blinky** and enter **Blinky** for the File name. Press **Save**.
- 3. In the 'Select Device for Target' window select **LPC4330:Cortex-M4** and press **OK**.
- 4. In the 'Manage Run-Time Environment' window select the following Software Components:
	- a. **CMSIS:RTOS (API):Keil RTX**
	- b. **Board Support(LPC4330-Xplorer):LED (API):LED**
	- c. When done, press **Resolve** and afterwards **OK**.
- 5. The Project window should look like this

#### **Add user code templates** *main.c* **and** *Thread.c*

- 6. Right-Click **Source Group 1** and select **Add New Item to Group 'Source Group 1'…**
- 7. In the upcoming window, select **User Code Template** and then expand **CMSIS**. Select **CMSIS-RTOS 'main' function** and click **Add**:

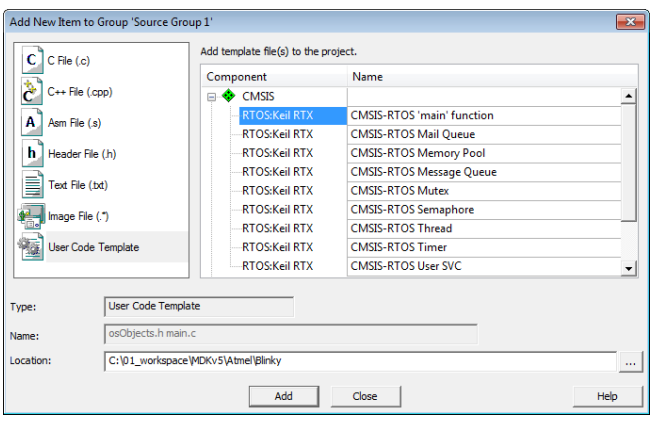

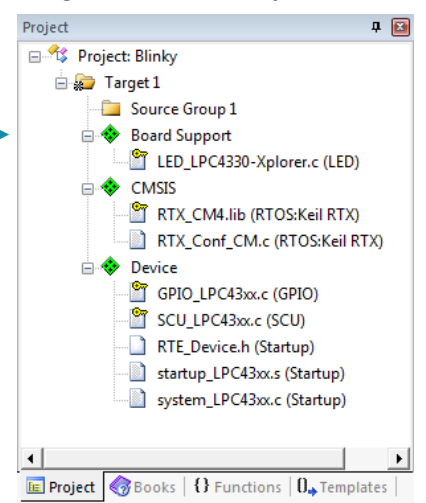

8. Repeat the process and choose **CMSIS-RTOS Thread**. You now should see a *main.c* and a *Thread.c* file below the Source Group 1.

### **Configure CMSIS-RTOS RTX**

- 9. Open *RTX\_Conf\_CM.c*, select the **Configuration Wizard** tab and press **Expand All**.
- 10. Change the **RTOS Kernel Timer input clock frequency [Hz]** to **180000000** as the LPC4330 runs on 180 MHz.

#### **Add the Blinky code**

11. Change *main.c* as follows:

```
#define osObjectsPublic // define objects in main module
#include "osObjects.h" // RTOS object definitions
#include "LPC43xx.h" // Device header
#include "Board_LED.h" // ::Board Support:LED
extern int Init_blink_LED (void);
int main (void) {
  osKernelInitialize (); // initialize CMSIS-RTOS
  LED_Initialize();
  Init_blink_LED();
  osKernelStart (); // start thread execution 
  while(1);
}
```
12. Change *Thread.c* as follows:

```
#include <cmsis_os.h> // CMSIS RTOS header file
#include "Board_LED.h" // ::Board Support:LED
void blink_LED (void const *argument); // thread function
osThreadId tid_blink_LED; // thread id
osThreadDef (blink_LED, osPriorityNormal, 1, 0); // thread object
int Init_blink_LED (void) {
  tid_blink_LED = osThreadCreate (osThread(blink_LED), NULL);
 if('tid blink LED) return(-1); return(0);
}
void blink_LED (void const *argument) {
  while (1) {
  LED On (0);
   osDelay(500);
   LED_Off (0);
   osDelay(500);
    osThreadYield();
  }
}
```
#### **Debug Adapter**

In this workshop we are using the **LPC-Link2 debug adapter** with J-Link firmware. You will need a Mini-USB cable to connect the LPC-Link2 with the PC that runs the development tools. The LPC-Link2 Debug Adapter should be configured as described below.

#### **Download and Install J-Link Software & Documentation Pack for Windows**

Visit [www.segger.com/jlink-software.html](http://www.segger.com/jlink-software.html) and download the latest version of the J-Link software and documentation pack for Windows. The ZIP file contains an EXE file that needs to be installed on your computer before the configuration of the LPC-Link2 that is described in the next step.

#### **Configure the LPC-Link2 as J-LINK debugger**

Visit [www.lpcware.com/lpclink2](http://www.lpcware.com/lpclink2) to obtain the latest LPC-Link Configuration Tool. After installation, run the tool and follow the on-screen instructions to program your LPC-Link2 with the "LPC-Link2 J-Link debugger" firmware.

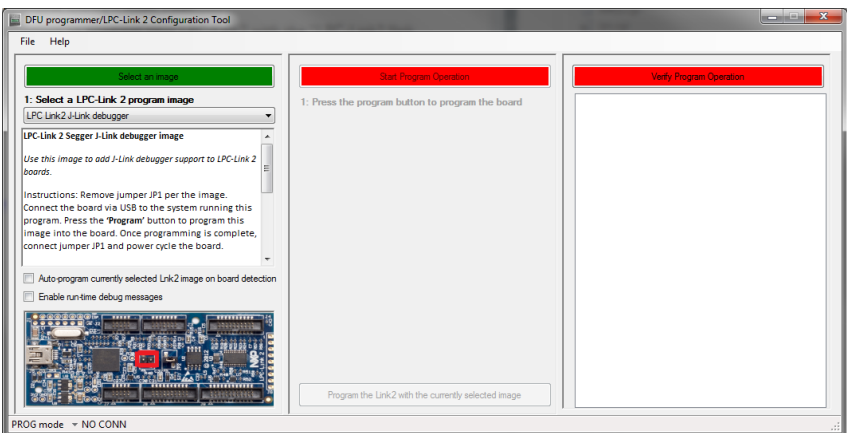

**Note:** This software requires the .NET framework to be present on your PC.

### **Configure the Target Options**

- 13. Click on **ALT+F7**
- 14. Enter the following in the **Read/Only Memory Areas:**
- 15. Select the **Debug** tab and choose **J-LINK / J-TRACE Cortex**. Press **Settings**.
- 16. Configure **Debug** and **Flash Download** as follows:

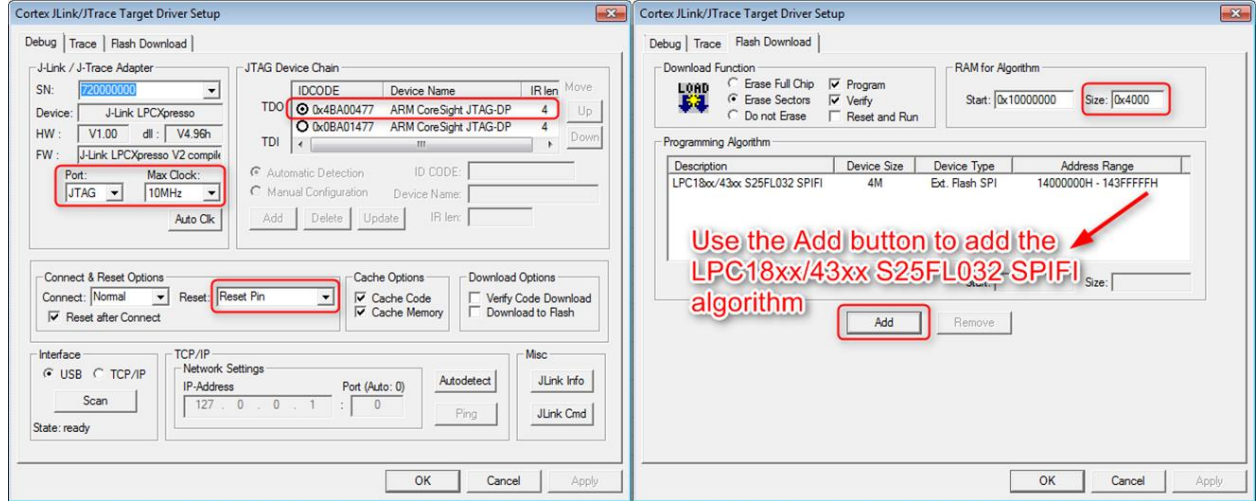

Read/Only Memory Areas default off-chip

> ROM1: ROM<sub>2</sub>:

ROM3:

 $\overline{\mathbf{v}}$ 

 $\Box$ 

Start

 $x + 14000000$ 

Size

 $x + 10000$ 

Startup

 $\hat{\boldsymbol{\sigma}}$ 

#### **Build the Project and run it on the Target**

- 17. Right-click on *startup\_LPC43xx.s (Startup)* and choose **Options for Component Class 'Device'**
- 18. Select the **C/C++** tab and enter USE\_SPIFI=1 in the **Define** box and click **OK**:

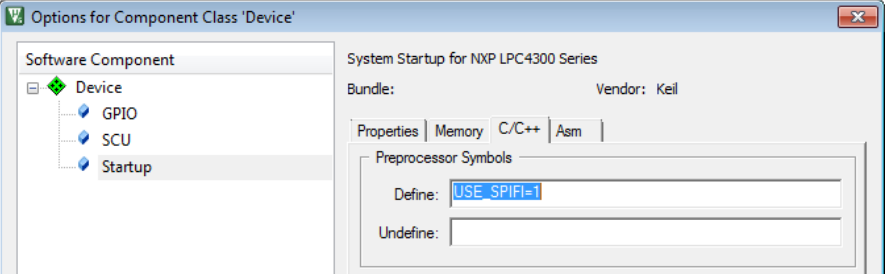

- 19. Go to **File**  $\rightarrow$  **Save All**
- 20. Go to **Project**  $\rightarrow$  **Build Target** (or press **F7**)
- 21. Connect the Mini-USB cable to the LPC-Link 2 and the Micro-USB cable to a USB connector on the LPC4330-Xplorer board
- 22. Connect the two boards with the flat cable (make sure the red mark on the cable is on the right side of the connectors of each board)
- 23. Go to **Flash**  $\rightarrow$  **Download** to flash the project to the target
- 24. Go to Debug → Start/Stop Debug Session (or press CTRL+F5)
- 25. Go to **Debug**  $\rightarrow$  **Run** (or press **F5**) to run the project on the target. LED **D3** will start flashing.

#### **More information**

For a detailed description on how to setup multi-core projects on the LPC4430, please refer to AN 272: [http://www.keil.com/appnotes/docs/apnt\\_272.asp](http://www.keil.com/appnotes/docs/apnt_272.asp)